### **Table of contents**

# **Part I Installation**

Part I is designed for the technician. It contains information about electrical connections and I.D.E. e1.01 controller installation.

## **Part II Operating manual**

Part II is designed for the user. It contains information about menu configuration and operating cycle.

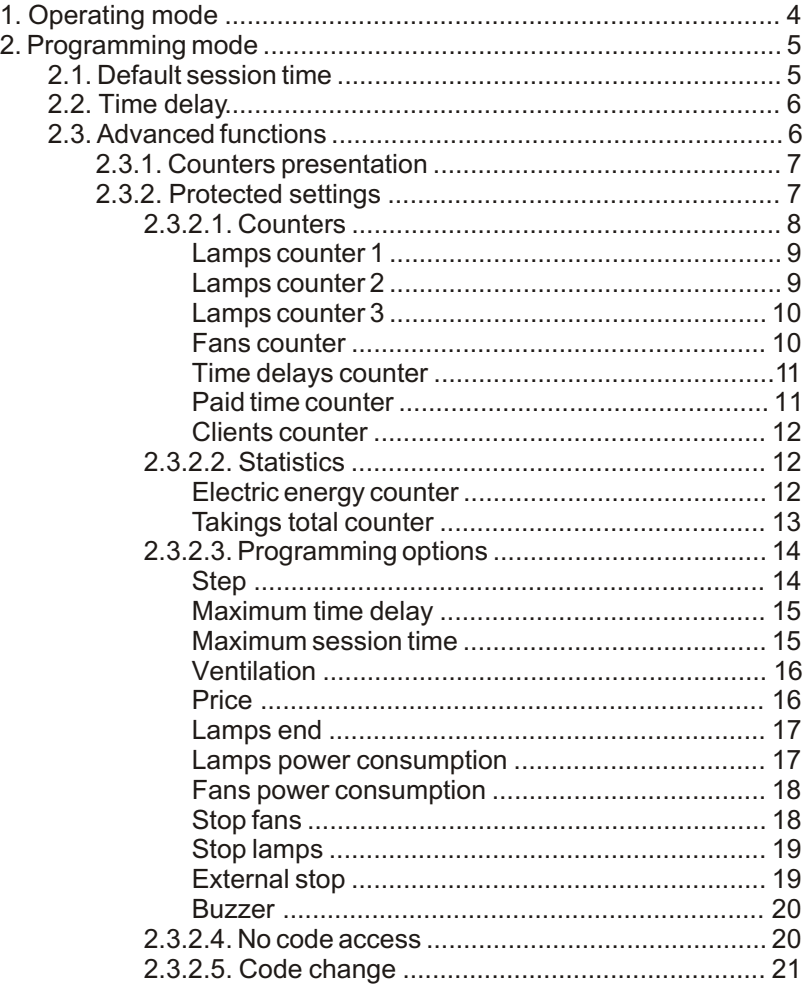

Symbols used in the manual

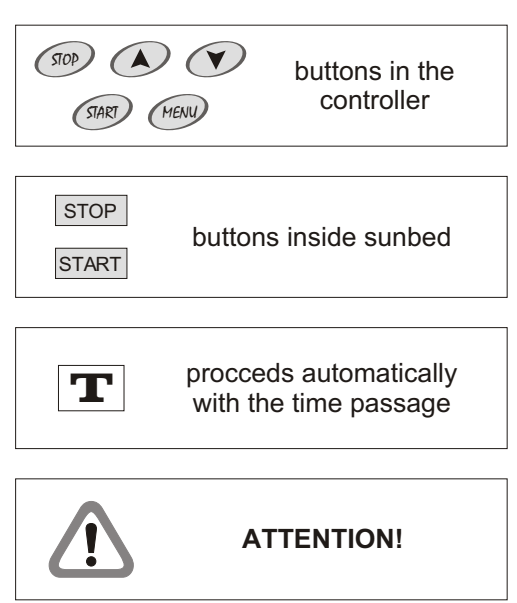

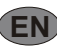

**Part I Installation**

**The installation of the I.D.E. e1.01 controller should be conducted by the authorized service. The producer does not take any responsibility for any damage or loss resulted from the installation conducted by the unauthorized service.** 

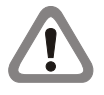

**Disconnect power supply in the sunbed before installation.** 

**Read the sunbed manual to choose the optimal type of connection before preparing electrical connections: Type A - lamps and/or fans operation control circuit connection (230 V, AC);**

**Type B - potential free contact connections.**

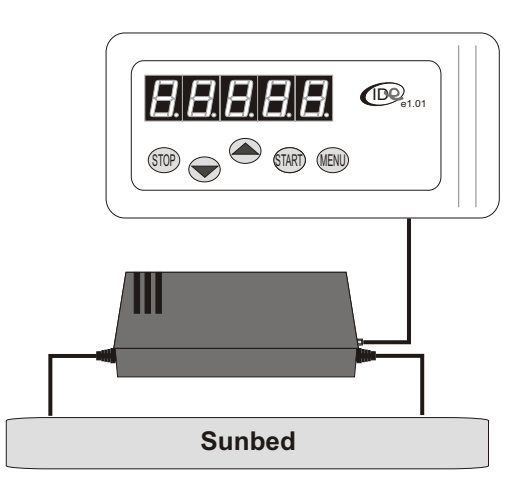

Picture 1. I.D.E. e1.01 controller

#### **Electrical connection - Type A**

1. Prepare the following circuit connections (picture 2). These connections provide power supply for the controller and enable operations on the lamps and fans operation control circuits. Connect the following wires to the sunbed.

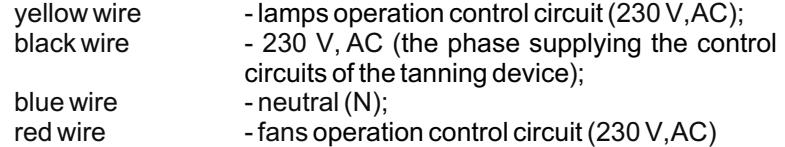

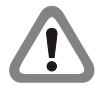

**If the sunbed is equipped with the system of automatic ventilation, fans operation control circuit should not be connected. Insulate the red cable properly.**

If the sunbed is equipped with the system of automatic ventilation, ventilation time, set in the controller menu, should be identical with the ventilation time, set inside sunbed.

2. Prepare the following low voltage connections (picture 3). These include the connection of  $\frac{START}{S}$  and  $\frac{STOPT}{S}$  buttons in the sunbed, operating as normally opened contactors. Connect the following wires to the sunbed.

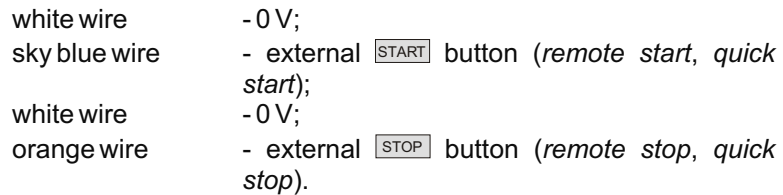

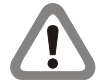

before preparing low voltage connections. Wires, if **not connected to the sunbed, should be properly insulated. Some sunbeds do not have** *"remote start"* **and/or**  *"***r***emote stop"* **option. Read the sunbed manual** 

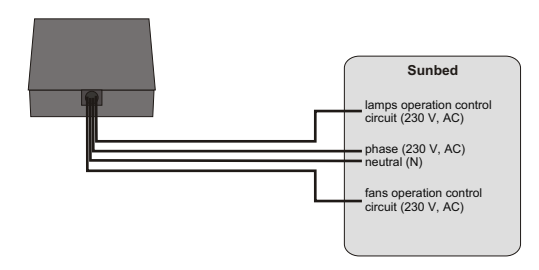

Picture 2. Circuit connections- **Type A**

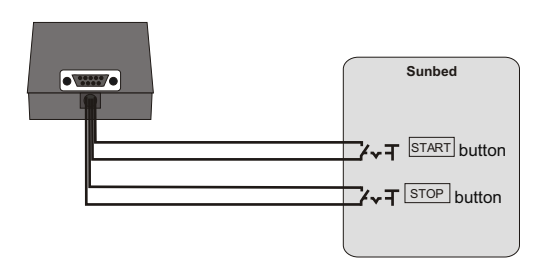

Picture 3. Low voltage connections

#### **Part I Installation**

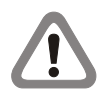

In case of sunbeds with single **START/STOP** button, orange wire should not be connected (picture 4).

After the above connections have been made, fasten the I.D.E. e1.01 control panel and connect it to the power supply and operation device with the DB09 plug (picture 5).

#### **Electrical connection - Type B**

**Remove 5A fuse from the power supply and operation device before preparing electrical connections (picture 6). Removing 5A fuse allows to prepare potentiel free contact connections.**

1. Prepare the following circuit connections (picture 7). These connections provide power supply for the controller. Connect the following wires to the sunbed.

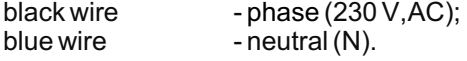

2. Prepare the following potential free contact connections (picture 8). These connections enable operations on the sunbed.

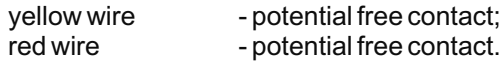

3. Prepare the following low voltage connections (picture 3). These include the connection of  $START$  and  $STOP$  buttons in the sunbed, operating as normally opened contactors. Connect the following wires to the sunbed.

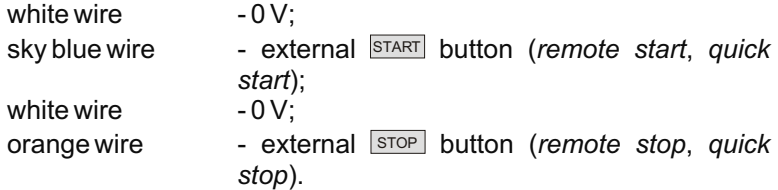

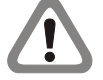

**Some sunbeds do not have** *"remote start"* **and/or "r***emote stop"* **option. Read the sunbed manual before preparing low voltage connections. Wires, if not connected to the sunbed, should be properly insulated.**

In case of sunbeds with single **START/STOP** button, orange wire should not be connected (picture 4).

After the above connections have been made, fasten the I.D.E. e1.01 control panel and connect it to the power supply and operation device with the DB09 plug (picture 5).

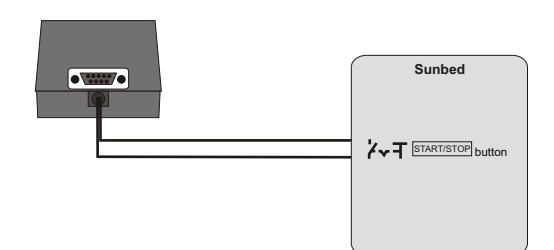

Picture 4. Low voltage connections (single START/STOP button)

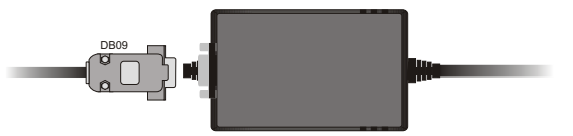

Picture 5. I.D.E. e1.01 control panel - power supply and operation device connection

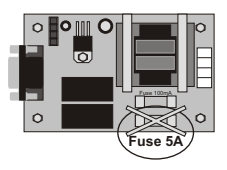

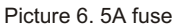

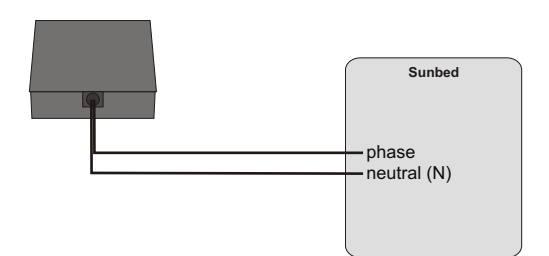

Picture 7. Power supply connection - **Type B**

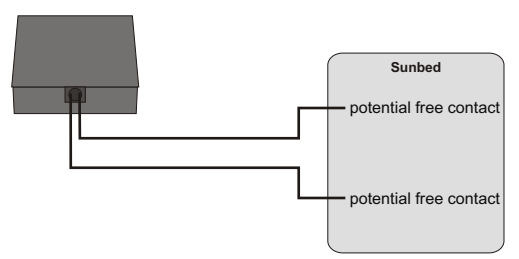

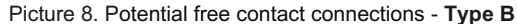

## **1. Operating mode**

To turn on sunbed:

1. When the controller is on standby, press  $\binom{3}{2}$  button. Default session time *(see page 5)* will be displayed.

2. Set the session time with  $\odot$  and  $\odot$  buttons.

3. Press  $\mathbb{S}\rightarrow$  button in the controller. The controller starts counting down time delay *(Time delay, see page 6)*. During the time delay there is a possibility of turning on the sunbed with  $\textcolor{blue}{\mathcal{G}\textcolor{blue}{^{\mathcal{G}\textcolor{blue}{\mathcal{G}}}}}$  button in the controller or with **START** button in the sunbed.

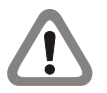

If lamps counter 3 contents exceeds *Lamps end* setting *(see page 17)*. the controller during the session signals with sound signal the necessity of changing lamps.

If time delay set value is *"zero"*, lamps and fans will be turned on after pressing  $\textcolor{blue}{\mathcal{P}^{\text{exp}}}$  button in the controller.

4. After the passage of the time delay, pressing  $\textcircled{\tiny{max}}$  button in the . on lamps and fans and starts counting down session time controller, or pressing START button in the sunbed, the controller turns

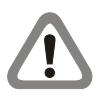

If *External stop* option is activated *(see page 19)*, there is a possibility of turning off the lamps for a while with **STOP** button in the sunbed (session symbol will start blinking) and restarting them with START button.

If *Stop lamps* option is activated *(see page 19)*, there is a possibility of turning off the lamps (end of session) with  $\gg$  button in the controller.

5. After the passage of the session time, the controller turns off the lamps and starts counting down ventilation time.

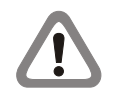

If *Stop fans* option is activated *(see page 18)*, there is a possibility of turning off the fans (end of ventilation) with  $\textcolor{blue}{\mathcal{\mathcal{Q}}}\textcolor{blue}{\mathcal{Q}}$  button in the controller.

6. After the passage of the ventilation time, the controller passes to the standby mode. The controller is ready to resume the sunbed or to enter changes in the controller's menu.

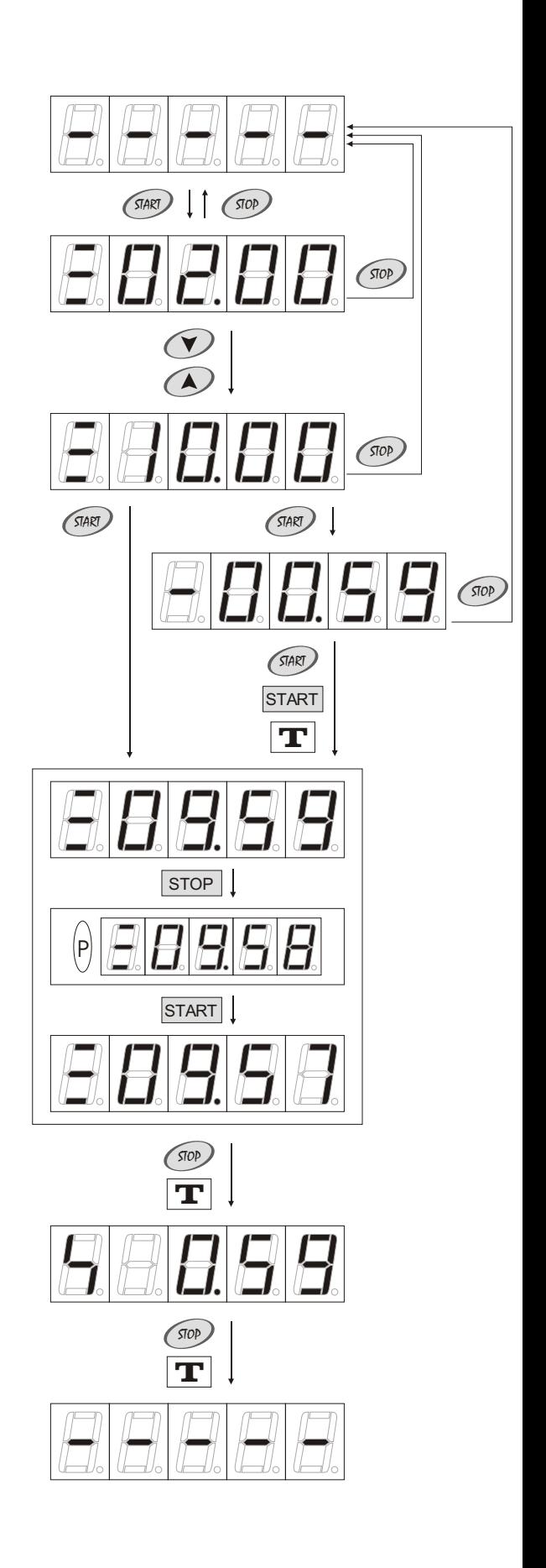

## **2. Programming mode**

Changes in the controller's menu settings are executed in the programming mode. Controller's main menu is protected by the code, which prevents from entering the unauthorized changes. There are two options in the main menu: *Default session time (see page 5)*; *Time delay (see page 6)*; and *Advanced functions* submenu *(see page 6)*.

To access programming mode, press (sear button in the controller on standby. Default session time will be displayed *(see page 6)*.

#### **Buttons functions in the programming mode**

**SARD** - "step forward". Button is used to enter submenu, start editing particular options and counters, and to confirm changes in the temporary memory;

<u>son)</u> - "step backward". Button is used for leaving submenu and leaving the edited option or counter, and to confirm changes in the temporary memory;

 $\odot$  and  $\odot$  - buttons are used to change the parameters values and to select particular option or submenu.

 $\,$  - button is active only on standby. It is used for entering and leaving controller's menu and saving changes in the long term memory.

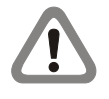

After the changes have been entered in the controller's menu, it is necessary to leave the menu with  $\ell_{\text{new}}$  button, to save the changes in the long term memory. The controller returns to the standby mode automatically, saving all the changes in the long term memory, when non active for more than 60 seconds.

#### **2.1. Default session time**

*Default session time* option is used is to set the most frequent operation time of the given sunbed. Default session time is used in the operating mode *(see page 4)*.

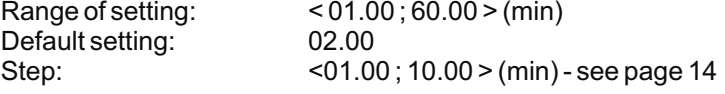

To browse and/or change default session time:

select *Default session time* option with  $\odot$  and  $\odot$  buttons. The tanning symbol and the default session time setting is displayed alternately. 1. When the controller is in the programming mode *(see page 5)*,

2. To change the setting, press  $\textcolor{blue}{\mathcal{P}}$  button. Default session time setting will be displayed .

3. Set new value with  $\oslash$  and  $\oslash$  buttons.

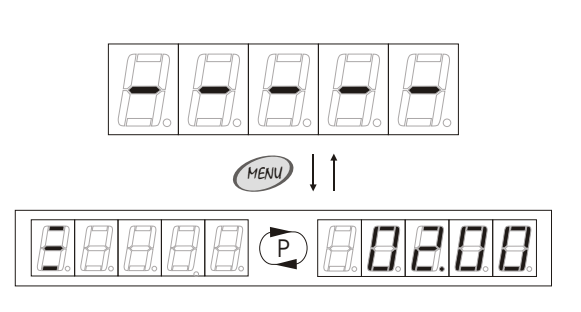

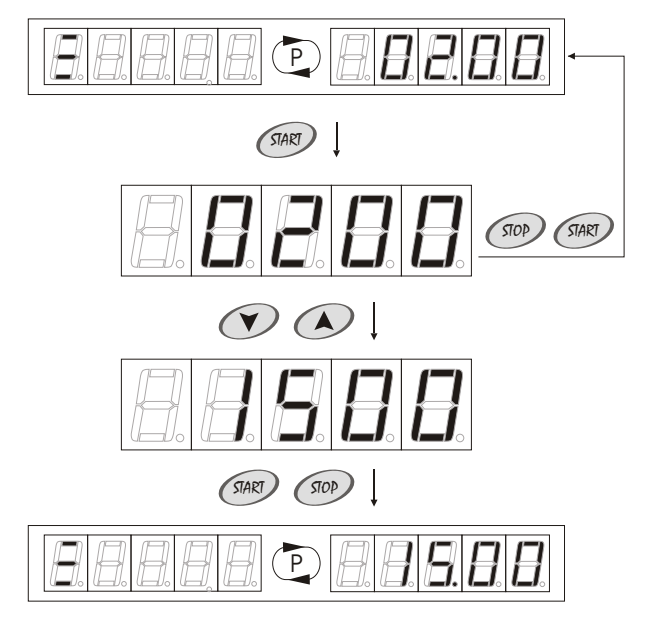

## **2. Programming mode**

4. To save new setting in the temporary memory, press  $\binom{500}{500}$  or  $\binom{500}{500}$ buttons.

To leave the programming mode and save new setting in the long term memory, press **HeNU** button or wait 60 seconds.

#### **2.2. Time delay**

Time delay is the time necessary for the client to prepare for session. The time delay is counted down from the moment of pressing  $\frac{C_{\text{max}}}{C_{\text{max}}}$ button in the controller, confirming the set session time. During the time delay it is possible to turn on the lamps with  $\textcolor{blue}{\mathcal{\mathscr{C}}}$  in the controller or START button in the sunbed. After the passage of the time delay, the sunbed turns on automatically.

Default setting: 01.00 Step: 15 sec

Range of setting: < 00.00 ; 60.00 > (min)

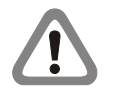

If time delay set value is *"zero"*, lamps and fans will be turned on after pressing  $\scriptstyle\rm \mathbb{S}^{n}$  button in the controller.

To browse and/or change time delay:

1. When the controller is in the programming mode *(see page 5)*, select *Time delay* option with  $\odot$  and  $\odot$  buttons. The time delay symbol and the time delay setting is displayed alternately.

2. To change the setting, press  $\textcircled{\tiny\rm IMC}$  button. Time delay setting will be . displayed

3. Set new value with  $\oslash$  and  $\oslash$  buttons.

4. To save new setting in the temporary memory, press  $\binom{500}{500}$  or  $\binom{500}{500}$ buttons.

To leave the programming mode and save new setting in the long term memory, press **HENU**) button or wait 60 seconds.

#### **2.3. Advanced functions**

There are two submenus in the *Advanced functions* submenu: *Protected settings*, which access to requires entering the code; and Counters presentation.

To access *Advanced functions* submenu:

1. When the controller is in the programming mode *(see page 5)*, select *Advanced functions* submenu with  $\oslash$  and  $\oslash$  buttons.

2. Press <sup>GMR</sup> button. Counters presentation submenu will be displayed.

To leave the programming mode, press  $\lll$  button or wait 60 seconds.

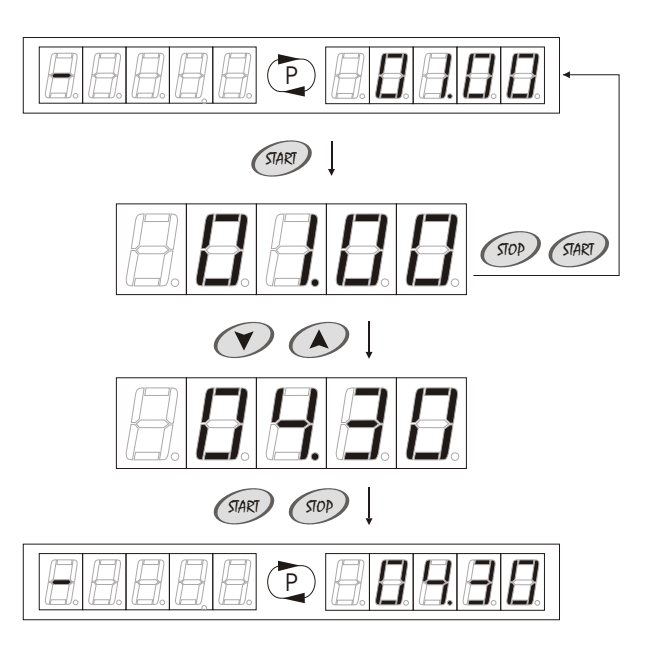

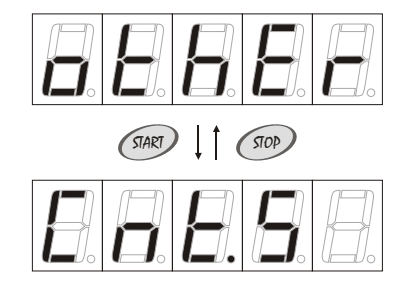

#### **2. Programming mode**

#### **2.3.1. Counters presentation**

The controller has 9 counters. In the *Counters presentation* submenu it is only possible to browse the contents of the following counters: *Lamps counter 1 (see page 9); Lamps counter 2 (see page 9); Lamps counter 3 (see page 10); (see page 10); Fans counter (see page 11); Time delays counter Paid time counter (see page 11); Clients counter (see page 12); Electric energy counter (see page 12); Takings total counter (see page 13).*

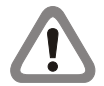

In the *Counters presentation* submenu it is possible to browse the counters, which were activated in the *No code access* submenu *(see page 20)*.

All counters are also available in the *Counters* submenu *(see page 8)* and *Statistics* submenu *(see page 12)*. In these submenus it is possible to browse and delete counters contents.

To browse the contents of the accessible counters:

1. When the controller is in the programming mode *(see page 5)*, in the *Counters presentation* submenu, select accessible counter with and  $\heartsuit$  buttons. The selected counter symbol and its contents is displayed alternately.

2. Press  $\textcircled{\tiny{max}}$  button. The selected counter symbol and its contents, expressed in minutes, is displayed alternately.

To return to the *Advanced functions* submenu *(see page 6)*, press  $\lll$ button. To leave the programming mode, press  $\lll$  button or wait 60 seconds.

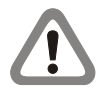

Step 2. does not apply to clients counter, electric energy counter and takings total counter.

#### **2.3.2. Protected settings**

There are 5 submeuns in the *Protected settings* submenu, which access to requires entering the code: *Counters (see page 8)*; *Statistics (see page 12)*; *Programming options (see page 14) No code access (see page 20)*; *Code change (see page 21)*.

All new controllers have producer's code *(00000)*, which should be changed by the sunbed owner *(Code change, see page 21)*, which prevents from entering the unauthorized changes in the controller's menu.

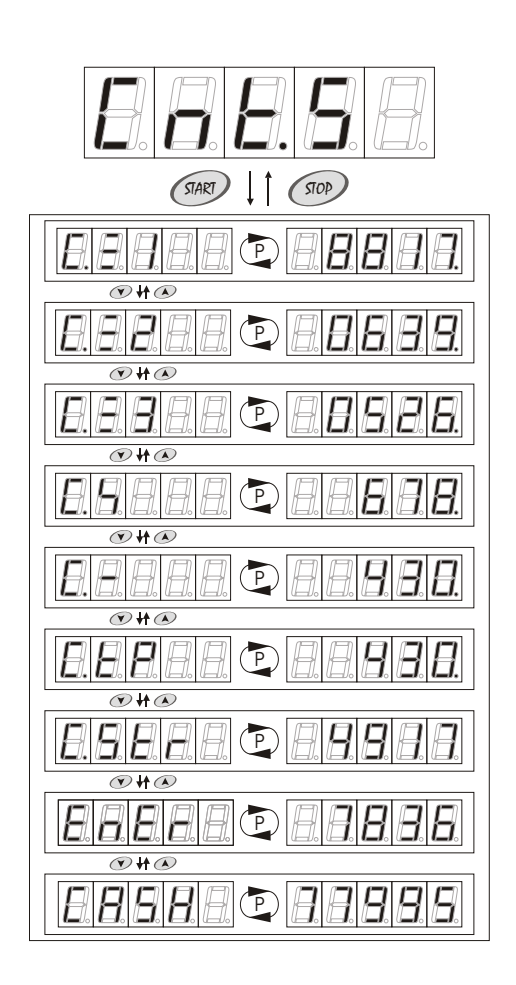

## **2. Programming mode**

## To access *Protected setings* submenu:

1. When the controller is in the programming mode *(see page 5)*, in the *Advanced functions* submenu *(see page 6)*, select *Protected settings* submenu with  $\odot$  and  $\odot$  buttons.

2. Press  $\mathbb{S}^{\text{max}}$  button. Enter the code with  $\bigotimes$  and  $\bigotimes$  buttons, confirming each number with  $\sqrt{s_{\text{AV}}}$  button.

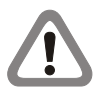

If the entered code is proper, *Counters* submenu will be displayed *(see page 8)*. If the entered code is wrong, EEEEE will be displayed for a while. In such a case it is necessarily to repeat entering the code.

To return to the *Advanced functions* submenu, press <sup>s®</sup> button. To leave the programming mode, press button or wait 60 seconds.

## **2.3.2.1. Counters**

In the *Counters* submenu *(see page 8)* it is possible to browse and delete the following counters: *Lamps counter 1 (see page 9)*; *Lamps counter 2 (see page 9)*; *Lamps counter 3 (see page 10)*; *Fans counter (see page 10)*; *Time delays counter (see page 11)*; *Paid time counter (see page 11)*; *Clients counter (see page 12)*.

To access *Counters* submenu:

1. When the controller is in the programming mode *(see page 5)*, in the *Protected settings* submenu *(see page 7)*, select *Counters* submenu with  $\odot$  and  $\odot$  buttons.

2. Press <sup>Grag)</sup> button.

To return to the *Protected settings* submenu, press  $\gg$  button. To leave the programming mode, press button or wait 60 seconds.

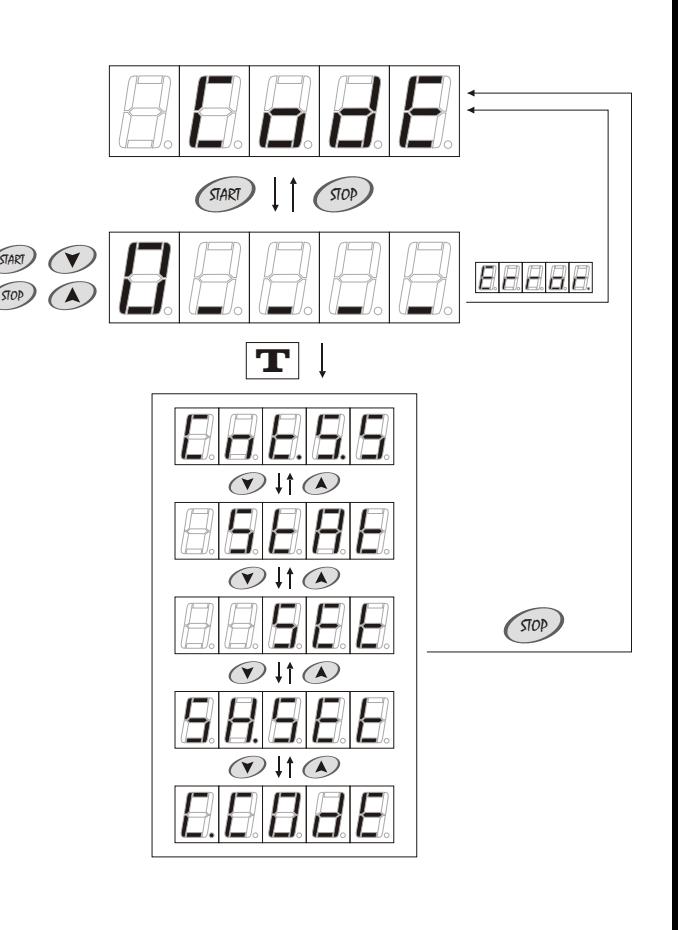

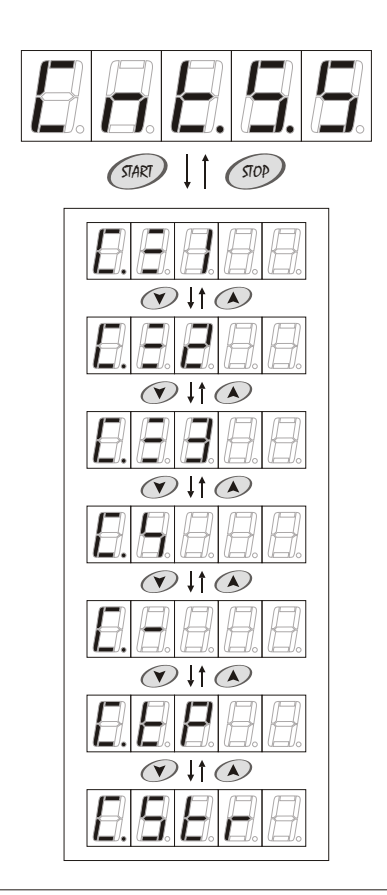

#### **2. Programming mode**

#### **Lamps counter 1**

Lamps counter 1 (undeletable) shows real lamps operation time since the installation. Counter's capacity: <0000h00m ; 9999h59m > Default setting:

To browse lamps counter 1 contents:

1. When the controller is in the programming mode *(see page 5)*, in the Counters submenu (see page 8), select lamps counter 1 with  $\odot$  and buttons. Lamps counter 1 symbol and its contents, expressed in hours, is displayed alternately.

2. Press  $\mathbb{S}^n$  button. Lamps counter 1 symbol and its contents, expressed in minutes, is displayed alternately.

To return to the *Counters* submenu, press <sup>(so)</sup> button. To leave the programming mode, press  $\stackrel{\tiny\rm{(Hess)}}{=}$  button or wait 60 seconds.

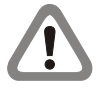

The changes of the counter's contents are saved automatically in the long term memory after each minute, during the session.

## **Lamps counter 2**

Lamps counter 2 (deletable) shows real lamps operation time since the last deleting. Counter's capacity: <0000h00m ; 9999h59m >

Default setting:

To browse and/or delete lamps counter 2 contents:

1. When the controller is in the programming mode *(see page 5)*, in the Counters submenu (see page 8), select lamps counter 2 with  $\odot$  and buttons. Lamps counter 2 symbol and its contents, expressed in hours, is displayed alternately.

2. Press  $\mathbb{S}^n$  button. Lamps counter 2 symbol and its contents, expressed in minutes, is displayed alternately.

3. To delete lamps counter 2 contents, press  $\odot$  button.

4. To delete lamps counter 2 contents, press  $\binom{diag}{}$  button. To stop deleting counter's contents, press  $\textcircled{\tiny{\textcircled{\tiny{M}}}}$  button.

To return to the *Counters* submenu, press <sup>(sop)</sup> button. To leave the programming mode, press **Grew** button or wait 60 seconds.

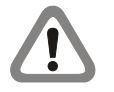

The changes of the counter's contents are saved automatically in the long term memory after each minute, during the session.

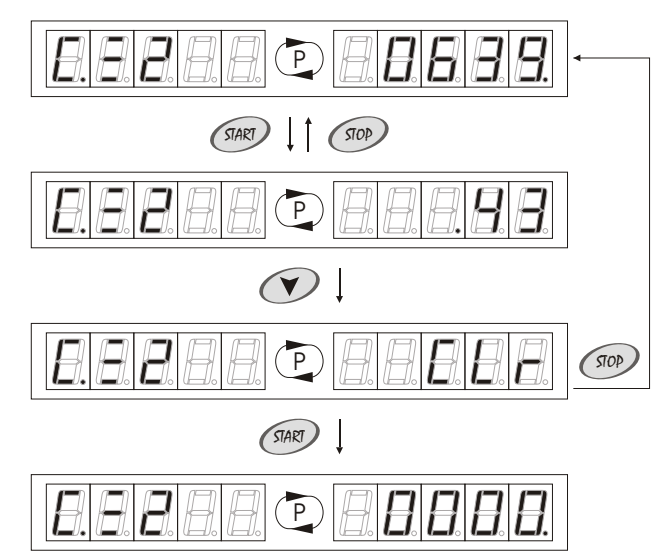

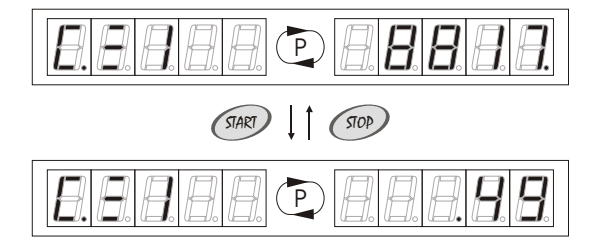

### **2. Programming mode**

#### **Lamps counter 3**

Lamps counter 3 (deletable) shows real lamps operation time since the last deleting. Counter's capacity:  $\left( \n\begin{array}{cc} \n\text{20000} & \text{2099} \\ \n\text{2000} & \text{2000} \\ \n\end{array} \n\right)$ Default setting:

To browse and/or delete lamps counter 3 contents:

1. When the controller is in the programming mode *(see page 5)*, in the Counters submenu (see page 8), select lamps counter 3 with  $\odot$  and buttons. Lamps counter 3 symbol and its contents, expressed in hours, is displayed alternately.

2. Press  $\mathbb{S}^n$  button. Lamps counter 3 symbol and its contents, expressed in minutes, is displayed alternately.

3. To delete lamps counter 3 contents, press  $\bigcirc$  button.

4. To delete lamps counter 3 contents, press  $\binom{diag}{}$  button. To stop deleting counter's contents, press <sup>Good</sup> button.

To return to the *Counters* submenu, press <sup>(sop)</sup> button. To leave the programming mode, press **Grew** button or wait 60 seconds.

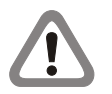

The changes of the counter's contents are saved automatically in the long term memory after each minute, during the session.

#### **Fans counter**

Fans counter (deletable) shows real fans operation time since the last deleting.

Default setting:

Counter's capacity: <0000h00m ; 9999h59m >

To browse and/or delete fans counter contents:

1. When the controller is in the programming mode *(see page 5)*, in the Counters submenu (see page 8), select fans counter with  $\bigcirc$  and  $\overline{\mathcal{O}}$ buttons. Fans counter symbol and its contents, expressed in hours, is displayed alternately.

2. Press  $\textcircled{\tiny{max}}$  button. Fans counter symbol and its contents, expressed in minutes, is displayed alternately.

3. To delete fans counter contents, press  $\odot$  button.

4. To delete fans counter contents, press  $\lll$  button. To stop deleting counter's contents, press  $\textcircled{\tiny{so}}$  button.

To return to the *Counters* submenu, press <sup>(sop)</sup> button. To leave the programming mode, press **Grew** button or wait 60 seconds.

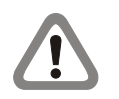

The changes of the counter's contents are saved automatically in the long term memory after each minute, during the session.

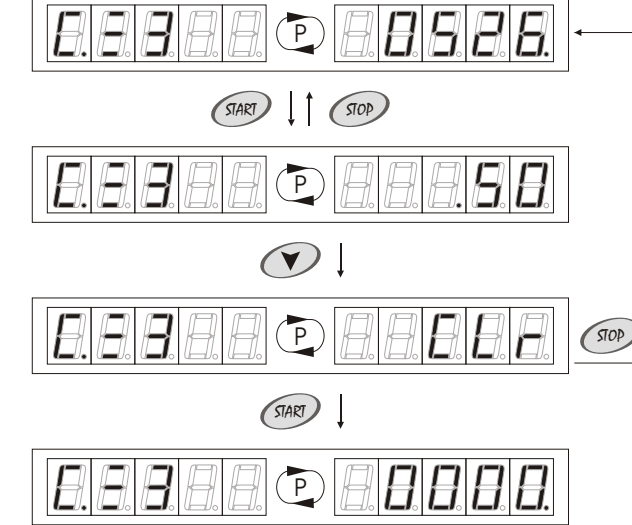

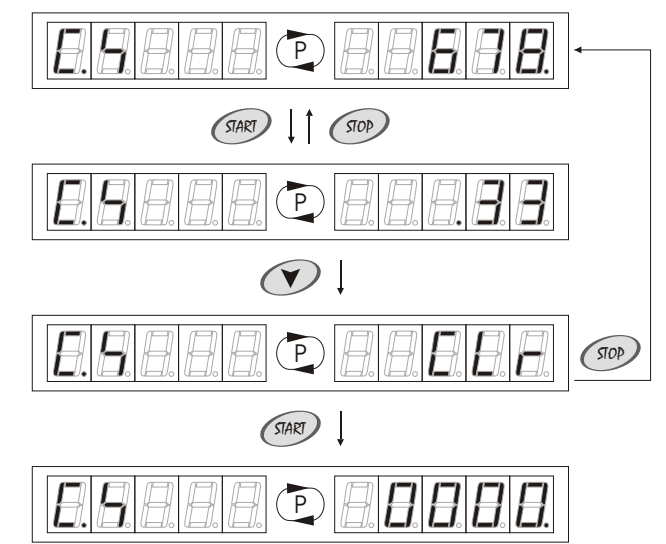

#### **2. Programming mode**

#### **Time delays counter**

Time delays counter (deletable) shows total time delays since the last deleting. Counter's capacity: <0000h00m ; 9999h59m > Default setting:

To browse and/or delete time delays counter contents:

1. When the controller is in the programming mode *(see page 5)*, in the *Counters* submenu *(see page 8)*, select time delays counter with and  $\mathcal O$  buttons. Time delays counter symbol and its contents, expressed in hours, is displayed alternately.

2. Press <sup>GMEV</sup> button. Time delays counter symbol and its contents, expressed in minutes, is displayed alternately.

3. To delete time delays counter contents, press  $\odot$  button.

4. To delete time delays counter contents, press <<a>  $\blacksquare$  button. To stop deleting counter's contents, press <sup>Good</sup> button.

To return to the *Counters* submenu, press <sup>(sop)</sup> button. To leave the programming mode, press **Grew** button or wait 60 seconds.

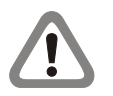

The changes of the counter's contents are saved automatically in the long term memory after the of ventilation.

#### **Paid time counter**

Paid time counter (deletable) shows the total sessions time, set by the user, since the last deleting. Counter's capacity:  $\frac{1}{2}$  <0000h00m; 9999h59m ><br>Default setting: 0000h00m

Default setting:

To browse and/or delete paid time counter contents:

1. When the controller is in the programming mode *(see page 5)*, in the Counters submenu (see page 8), select paid time counter with  $\odot$  and buttons. Paid time counter symbol and its contents, expressed in hours, is displayed alternately.

2. Press  $\mathbb{S}^n$  button. Paid time counter symbol and its contents, expressed in minutes, is displayed alternately.

3. To delete paid time counter contents, press  $\odot$  button.

4. To delete paid time counter contents, press  $\lll$  button. To stop deleting counter's contents, press button.

To return to the *Counters* submenu, press  $\textcircled{\tiny{sp}}$  button. To leave the programming mode, press **Grew** button or wait 60 seconds.

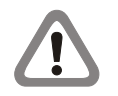

The changes of the counter's contents are saved automatically in the long term memory at the beginning of the session.

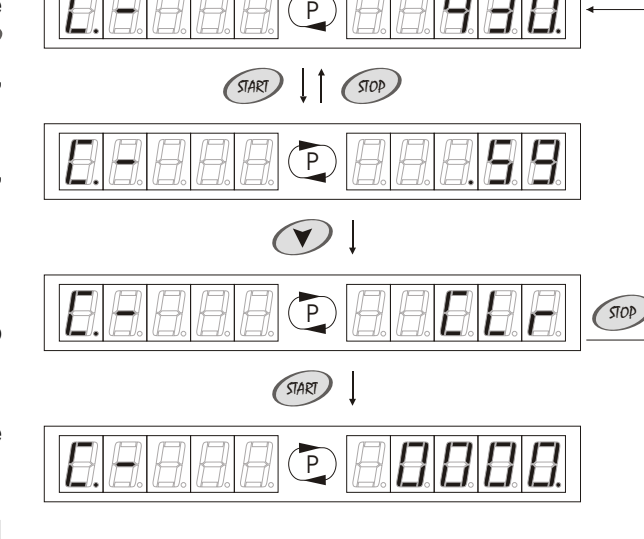

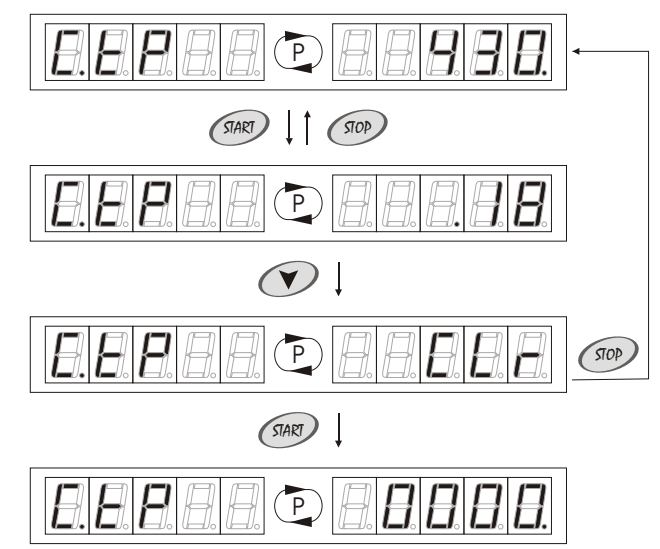

#### **2. Programming mode**

#### **Clients counter**

Clients counter (deletable) shows the total operating cycles since the last deleting. Counter's capacity:  $\frac{10000}{9999}$ <br>Default setting: 0000 Default setting:

To browse and/or delete clients counter contents:

1. When the controller is in the programming mode *(see page 5)*, in the Counters submenu (see page 8), select clients counter with  $\odot$  and buttons. Clients counter symbol and its contents, is displayed alternately.

2. To delete clients counter contents, press  $\textcolor{red}{\mathcal{C}\textcolor{red}{\mathit{M}\mathit{W}}}$  button.

3. To delete clients counter contents, press <<a>
sutton again. To stop deleting counter's contents, press button.

To return to the *Counters* submenu, press  $\textcircled{\tiny{sp}}$  button. To leave the programming mode, press **MENU** button or wait 60 seconds.

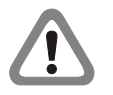

The changes of the counter's contents are saved automatically in the long term memory at the beginning of the session.

#### **2.3.2.2. Statistics**

In the *Statistics* submenu *(see page 12)* it is possible to browse and delete the following counters: *Electric energy counter (see page 12)*; *Takings total counter (see page 13).*

To access *Statistics* submenu:

1. When the controller is in the programming mode *(see page 5)*, in the *Protected settings* submenu *(see page 7)*, select *Statistics* submenu with  $\oslash$  and  $\oslash$  buttons.

2. Press  $\overset{\text{\tiny{SMR}}}{\sim}$  button.

To return to the *Protected settings* submenu, press  $\textcircled{\tiny{\textcircled{\tiny{\textcirc}}}}$  button. To leave the programming mode, press ‱ button or wait 60 seconds.

## **Electric energy counter**

Electric energy counter (deletable) shows total power consumption since the last deleting. Counter's capacity: <00000 ; 99999 > kWh

Default setting: 00000

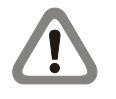

Electric energy counter contents are calculated on the basis of values set in *Lamps power consumption (see page 17)* and *Fans power consumption (see page 18)* options.

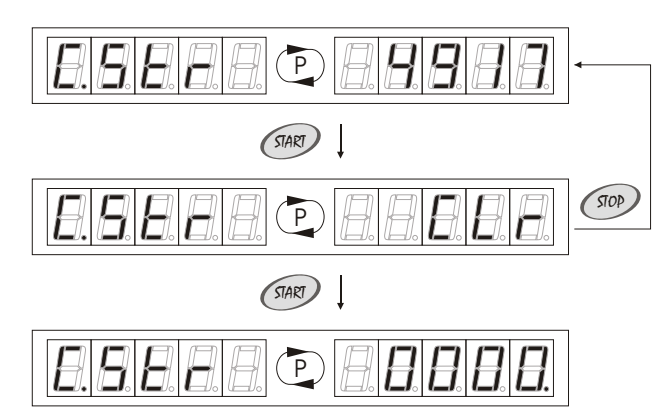

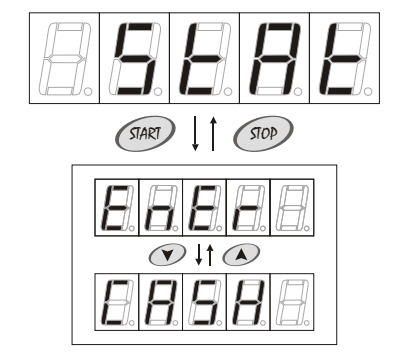

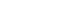

## **2. Programming mode**

To browse and/or delete electric energy counter contents: 1. When the controller is in the programming mode *(see page 5)*, in the *Statistics* submenu *(see page 12)*, select electric energy counter with  $\odot$  and  $\odot$  buttons. Electric energy counter symbol and its contents, expressed in kWh, is displayed alternately.

2. To delete electric energy counter contents, press  $\lll$  button.

3. To delete electric energy counter contents, press  $\textcircled{\tiny{max}}$  button again. To stop deleting counter's contents, press ۞ button.

To return to the Statistics submenu, press <sup>on button.</sup> To leave the programming mode, press  $\stackrel{\tiny\rm{(Hess)}}{=}$  button or wait 60 seconds.

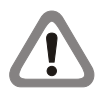

The changes of the counter's contents are saved automatically in the long term memory at the beginning of the session.

## **Takings total counter**

Takings total counter (deletable) shows the expected income since the last deleting. Counter's capacity:  $\left( \begin{array}{cc} \text{20000} \\ \text{40000} \end{array} \right)$  = 00000  $\left( \begin{array}{cc} 99999 \end{array} \right)$ 

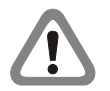

Default setting:

Takings total counter contents are calculated on the basis of values set in *Price* option *(see page 16)*.

To browse and/or delete takings total counter contents: 1. When the controller is in the programming mode *(see page 5)*, in the *Statistics* submenu *(see page 12)*, select takings total counter with and  $\mathcal O$  buttons. Takings total counter symbol and its contents,

2. To delete takings total counter contents, press  $\textcircled{\tiny\rm IMC}$  button.

expressed in the user's currency, is displayed alternately.

3. To delete takings total counter contents, press  $\lll$  button again. To stop deleting counter's contents, press button.

To return to the Statistics submenu, press <sup>cop</sup> button. To leave the programming mode, press **Grew** button or wait 60 seconds.

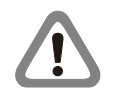

The changes of the counter's contents are saved automatically in the long term memory at the beginning of the session.

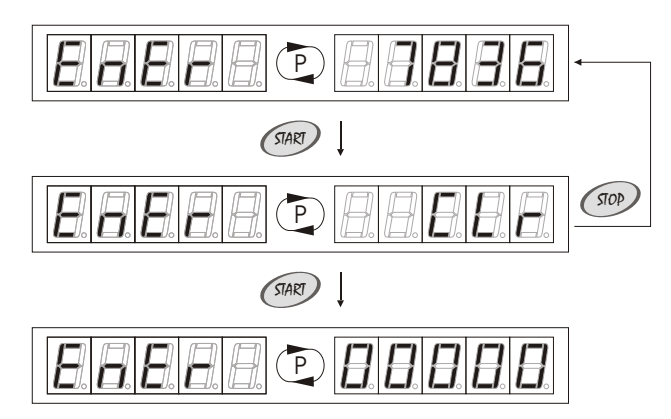

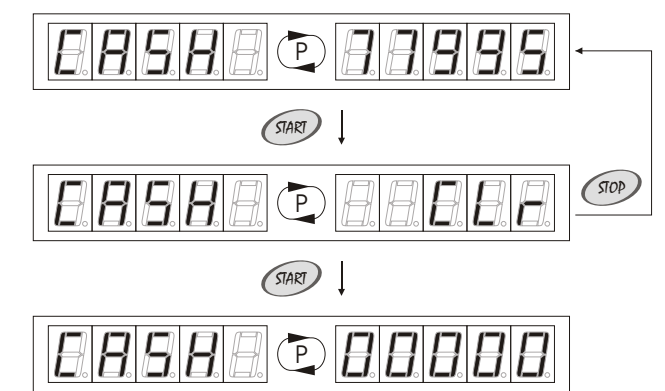

### **2. Programming mode**

#### **2.1.2. Programming options**

In the *Programming options* submenu *(see page 14)* it is possible to browse and change the following options: *Step (see page 14)*; *Maximum time delay (see page 15)*; *Maximum session time (see page 15)*; *Ventilation (see page 16)*; *Price (see page 16)*; *Lamps end (see page 17)*; *Lamps power consumption(see page 17)*; *Fans power consumption(see page 18)*; *Stop fans (see page 18)*; *Stop lamps (see page 19)*; *External stop (see page 19)*; *Buzzer (see page 20)*;

To access *Programming options* submenu:

1. When the controller is in the programming mode *(see page 5)*, in the *Protected settings* submenu *(see page 7)*, select *Programming options* submenu with  $\odot$  and  $\odot$  buttons.

2. Press <sup>Grag)</sup> button.

To return to the *Protected settings* submenu, press  $\gg$  button. To leave the programming mode, press button or wait 60 seconds.

### **Step <b>BEEF**

Option is used for setting the session time *(Operating mode, see page*  4). Each  $\bigcirc$  button pressing increases the session time with *Step* value. Each  $\odot$  button pressing decreases the session time with *Step* value.

Default setting: Step: 1 min

Range of setting:  $\left( 01.00; 10.00 \right)$  (min)<br>Default setting: 01.00

To browse and/or change step:

1. When the controller is in the programming mode *(see page 5)*, in the *Programming options* submenu *(see page 14)*, select *Step* option with  $\odot$  and  $\odot$  buttons. The step symbol and step setting is displayed alternately.

2. To change the setting, press  $\mathbb{R}^n$  button. Step setting will be . displayed

3. Set new value with  $\oslash$  and  $\oslash$  buttons.

4. To save new setting in the temporary memory, press  $\binom{500}{400}$  or  $\binom{500}{400}$ buttons.

To return to the *Programming options* submenu, press <sup>Goo</sup> button. To leave the programming mode, press  $\overset{\tiny\text{\tiny{(HAN)}}}{=}$  button or wait 60 seconds.

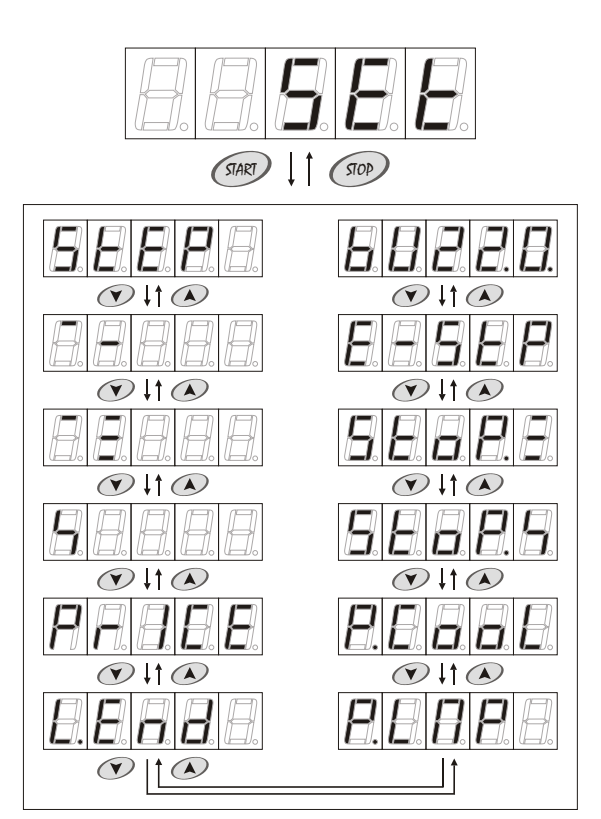

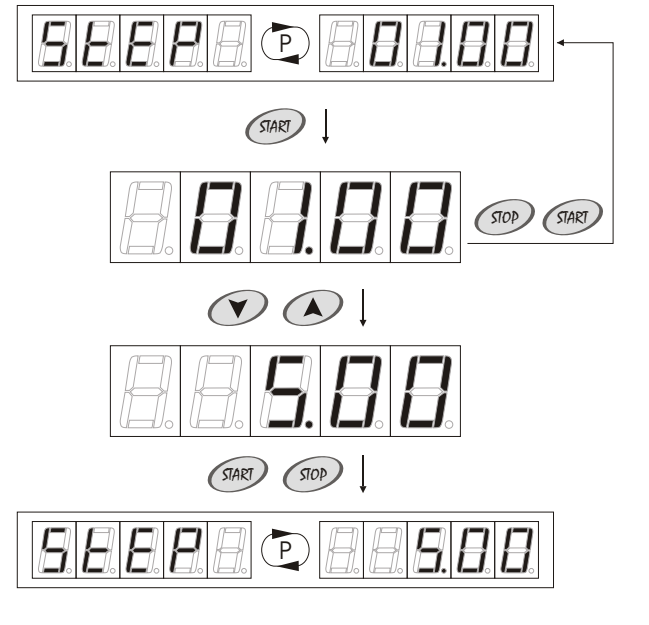

### **2. Programming mode**

#### **Maximum time delay**

Maximum time delay is the maximum time delay value *(Time delay, see page 6)*, that can be set in the operating mode *(see page 4)*. Range of setting: 00 ; 20.00 > (min) Default setting: 20.00 Step: 10 sec

To browse and/or change maximum time delay:

1. When the controller is in the programming mode *(see page 5),* in the *Programming options* submenu *(see page 14)*, select *Maximum time delay* option with  $\odot$  and  $\odot$  buttons. The maximum time delay symbol and the maximum time delay setting is displayed alternately.

2. To change the setting, press  $\binom{m}{k}$  button. Maximum time delay setting will be displayed.

3. Set new value with  $\oslash$  and  $\oslash$  buttons.

4. To save new setting in the temporary memory, press  $\binom{500}{400}$  or  $\binom{500}{400}$ buttons.

To return to the *Programming options* submenu, press <u><</u><sup>®</sup> button. To leave the programming mode and save new setting in the long term memory, press **MENU** button or wait 60 seconds.

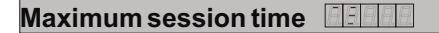

Step:

Maximum session time is the maximum time of single session, that can be set in the operating mode *(see page 4)*. Range of setting:

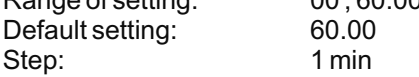

To browse and/or change maximum session time:

1. When the controller is in the programming mode *(see page 5)*, in the *Programming options* submenu *(see page 14)*, select *Maximum*  session time option with  $\odot$  and  $\odot$  buttons. The maximum session time symbol and the maximum session time setting is displayed alternately.

2. To change the setting, press  $\mathbb{S}^{\mathbb{R}}$  button. Maximum session time setting will be displayed.

3. Set new value with  $\oslash$  and  $\oslash$  buttons.

4. To save new setting in the temporary memory, press  $\binom{300}{200}$  or  $\binom{300}{200}$ buttons.

To return to the *Programming options* submenu, press <u><</u><sup>®</sup> button. To leave the programming mode and save new setting in the long term memory, press **HeNU** button or wait 60 seconds.

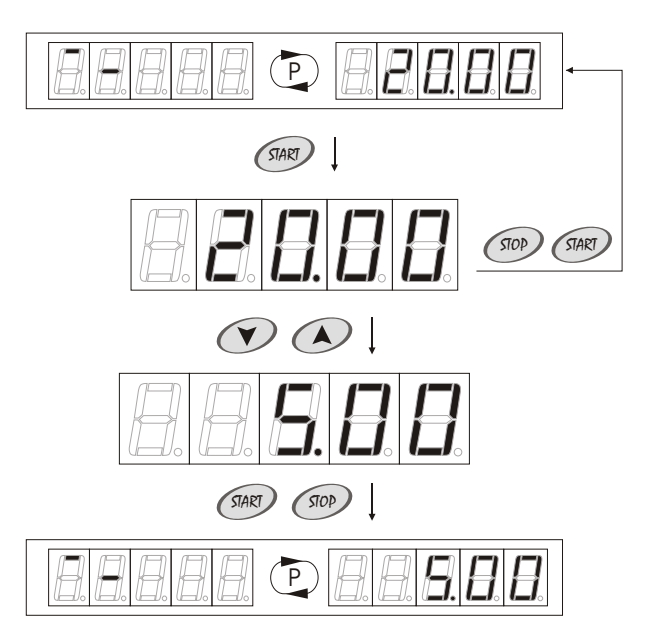

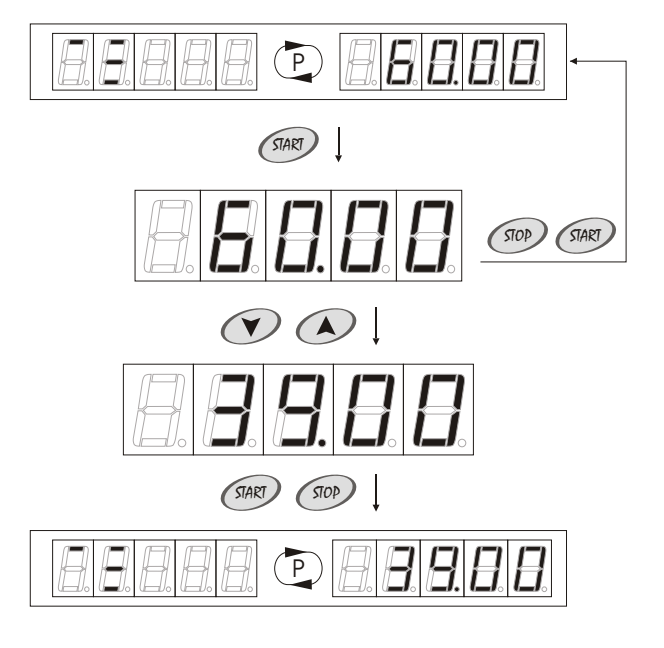

## **2. Programming mode**

## **Ventilation**

Option is used to set fans operating time after the session. Range of setting:  $\leq 00.00$ ; 20.00 > (min)<br>Default setting: 01.00 Default setting: Step: 10 sec

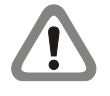

ventilation, ventilation time, set in the controller's menu, should be identical with the ventilation time, set inside sunbed. If the sunbed is equipped with the system of automatic

To browse and/or change ventilation time:

1. When the controller is in the programming mode *(see page 5)*, in the *Programming options* submenu *(see page 14)*, select *Ventilation* option with  $\odot$  and  $\odot$  buttons. The ventilation symbol and the ventilation time is displayed alternately.

2. To change the setting, press  $\mathbb{S}^{\mathbb{N}}$  button. Ventilation time will be . displayed

3. Set new value with  $\oslash$  and  $\oslash$  buttons.

4. To save new setting in the temporary memory, press  $\binom{300}{200}$  or  $\binom{300}{200}$ buttons.

To return to the *Programming options* submenu, press <u><</u><sup>®</sup> button. To leave the programming mode and save new setting in the long term memory, press **HeNU** button or wait 60 seconds.

#### **Price <b>PHEEE**</u>

Option is used to set the price for one minute of session, according to which the controller will calculate the takings total counter contents (see page 13*)*.

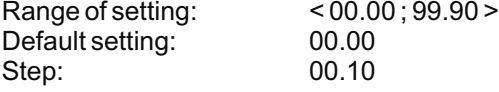

To browse and/or change price setting:

1. When the controller is in the programming mode *(see page 5)*, in the *Programming options* submenu *(see page 14)*, select *Price* option with  $\odot$  and  $\odot$  buttons. The price symbol and the price setting is displayed alternately.

2. To change the setting, press  $\mathbb{R}^n$  button. Price setting will be . displayed

3. Set new value with  $\oslash$  and  $\oslash$  buttons.

4. To save new setting in the temporary memory, press  $\binom{500}{400}$  or  $\binom{500}{400}$ buttons.

To return to the *Programming options* submenu, press <sup>Goo</sup> button. To leave the programming mode and save new setting in the long term memory, press **HENU)** button or wait 60 seconds.

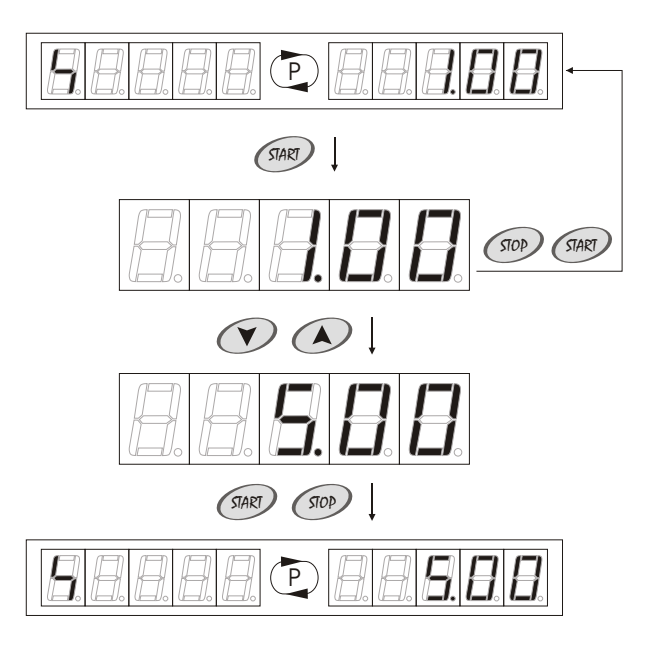

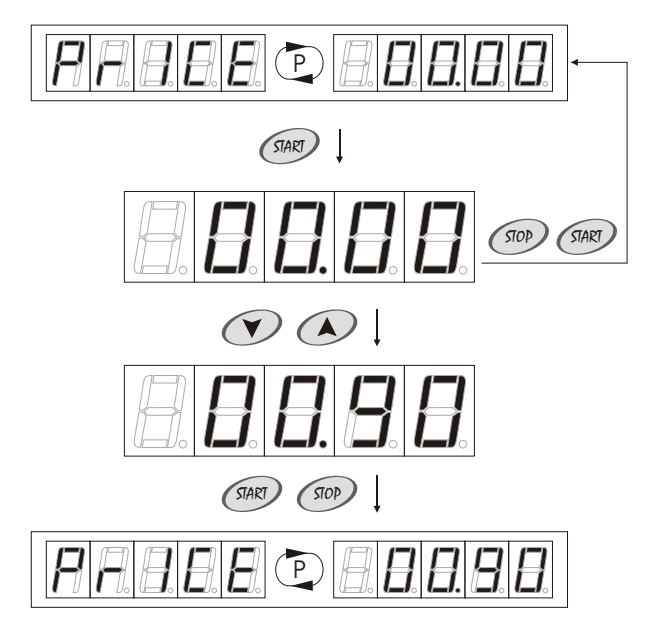

### **2. Programming mode**

#### **Lamps end EEFEE**

Option is used to set time, after which the lamps in the sunbed should be changed.

Step:

Range of setting:  $\qquad \qquad$  off - option deactivated < 10 : 2550 > (h) Default setting: off - option deactivated<br>Step: 0.000 10 h

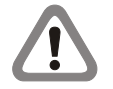

When lamps counter 3 *(see page 10)* contents exceeds lamps end setting. the controller during session signals with sound signal the necessity of changing lamps.

To browse and/or change lamps end setting:

1. When the controller is in the programming mode *(see page 5)*, in the *Programming options* submenu *(see page 14)*, select *Lamps end* option with  $\mathcal D$  and  $\mathcal D$  buttons. The lamps end symbol and the lamps end setting is displayed alternately.

2. To change the setting, press  $\textcircled{\tiny{max}}$  button. Lamps end setting will be . displayed

3. Set new value with  $\oslash$  and  $\oslash$  buttons.

4. To save new setting in the temporary memory, press  $\binom{500}{500}$  or  $\binom{500}{500}$ buttons.

To return to the *Programming options* submenu, press <u><</u><sup>®</sup> button. To leave the programming mode and save new setting in the long term memory, press **MENU** button or wait 60 seconds.

#### **Lamps power consumption**

Range of setting: < 00.00 ; 50.00 > (kWh) Default setting: 00.00 Step: 00.05 kWh Option is used to set the value, according to which the controller will calculate the electric energy counter contents (see page 12*)*.

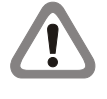

If the sunbed is equipped with additional devices (for instance air conditioning), their power consumption should be added to the total body and face lamps power consumption.

To browse and/or change lamps power consumption setting: 1. When the controller is in the programming mode *(see page 5)*, in the *Programming options* submenu *(see page 14)*, select *Lamps power*  consumption option with  $\odot$  and  $\odot$  buttons. The lamps power consumption symbol and the lamps power consumption setting is displayed alternately.

2. To change the setting, press  $\binom{diam}{d}$  button. Lamps power consumption setting will be displayed.

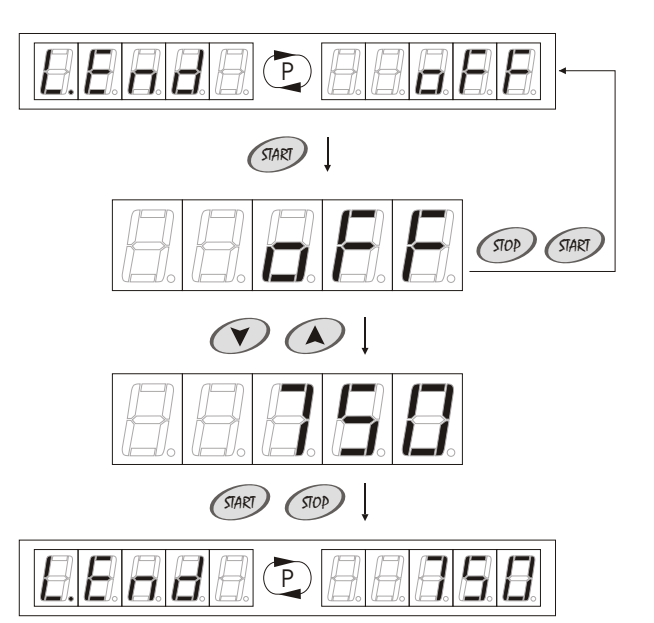

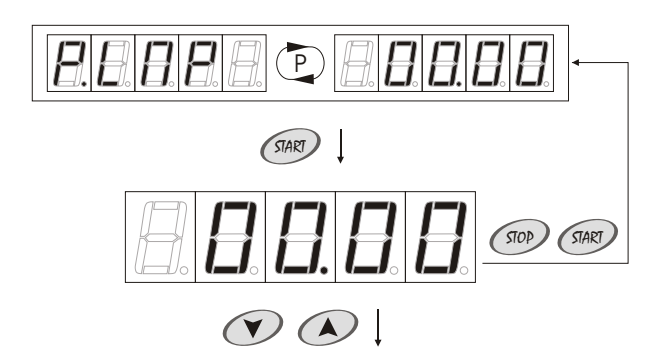

## **2. Programming mode**

3. Set new value with  $\oslash$  and  $\oslash$  buttons.

4. To save new setting in the temporary memory, press  $\binom{500}{400}$  or  $\binom{500}{400}$ buttons.

To return to the *Programming options* submenu, press <sup>Goo</sup> button. To leave the programming mode and save new setting in the long term memory, press **HENU** button or wait 60 seconds.

#### **Fans power consumption**

Range of setting: < 00.00 ; 50.00 > (kWh) Default setting: 00.00 Step: 00.05 kWh Option is used to set the value, according to which the controller will calculate the electric energy counter contents (see page 12*)*.

To browse and/or change fans power consumption setting:

1. When the controller is in the programming mode *(see page 5)*, in the *Programming options* submenu *(see page 14)*, select *Fans power*  consumption option with  $\odot$  and  $\odot$  buttons. The fans power consumption symbol and the fans power consumption setting is displayed alternately.

2. To change the setting, press  $\textcircled{\tiny{30}}$  button. Fans power consumption setting will be displayed.

3. Set new value with  $\oslash$  and  $\oslash$  buttons.

4. To save new setting in the temporary memory, press  $\binom{500}{400}$  or  $\binom{500}{400}$ buttons.

To return to the *Programming options* submenu, press <sup>Goo</sup> button. To leave the programming mode and save new setting in the long term memory, press **HENU** button or wait 60 seconds.

#### **Stop fans BEER**

Range of setting: no - option deactivated; Activating *Stop fans* option allows to turn off the fans during the ventilation with  $\textcircled{\tiny\textsf{sw}}$  button in the controller (end of ventilation).

```
yes - option activated
```
Default setting: no

Does not apply to sunbeds with the system of automatic ventilation.

To browse and/or change stop fans setting:

1. When the controller is in the programming mode *(see page 5)*, in the *Programming options* submenu *(see page 14)*, select *Stop fans* option with  $\odot$  and  $\odot$  buttons. The stop fans symbol and the stop fans setting is displayed alternately.

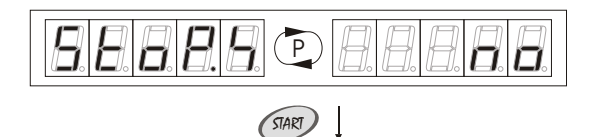

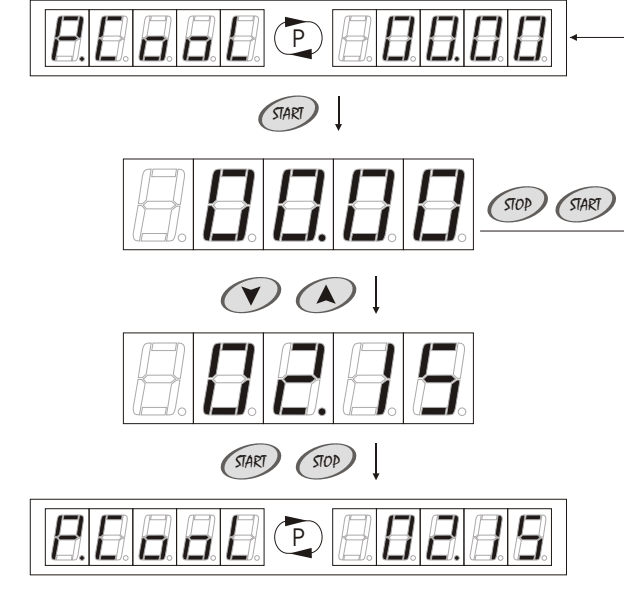

 $START)$   $STOP$ )

 $\bigcirc$   $\bigcirc$ 

P

## **2. Programming mode**

2. To change the setting, press  $\textcircled{\tiny{M}}$  button. The stop fans symbol and the stop fans new setting is displayed alternately.

To return to the *Programming options* submenu, press *<sup>@@)</sup>* button. To leave the programming mode and save new setting in the long term memory, press **MENU** button or wait 60 seconds.

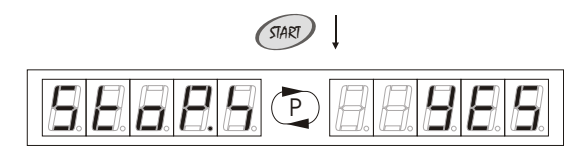

#### **Stop lamps <b>BIBBIED**</del>

Range of setting: no - option deactivated; Activating *Stop lamps* option allows to turn off the lamps during the session with  $\mathcal{P}$  button in the controller (end of session)*.* 

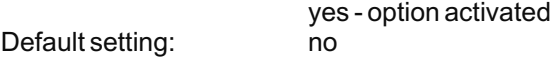

To browse and/or change stop lamps setting:

1. When the controller is in the programming mode *(see page 5)*, in the *Programming options* submenu *(see page 14)*, select *Stop lamps* option with  $\odot$  and  $\odot$  buttons. The stop lamps symbol and the stop lamps setting is displayed alternately.

2. To change the setting, press  $\textcircled{\tiny{M\!P}}$  button. The stop lamps symbol and the stop lamps new setting is displayed alternately.

To return to the *Programming options* submenu, press <u><</u><sup>oo)</sup> button. To leave the programming mode and save new setting in the long term memory, press **HENU** button or wait 60 seconds.

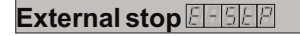

Activating *External stop* option allows to turn off the lamps for a while during the session with **STOP** button in the sunbed and restart them with **start** button.

Range of setting: no - option deactivated;

Default setting: yes

yes - option activated

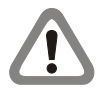

During the session, tanning symbol is displayed. If *External stop* option is activated, and the lamps are turned off with **STOP** button in the sunbed, the session symbol will start blinking - the controller keeps counting down the session time.

To browse and/or change external stop setting:

1. When the controller is in the programming mode *(see page 5)*, in the *Programming options* submenu *(see page 14)*, select *External stop* option with  $\odot$  and  $\odot$  buttons. The external stop symbol and the external stop setting is displayed alternately.

2. To change the setting, press  $\textcircled{\tiny{SMP}}$  button. The external stop symbol and the external stop new setting is displayed alternately.

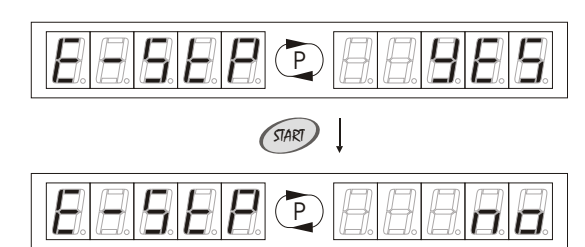

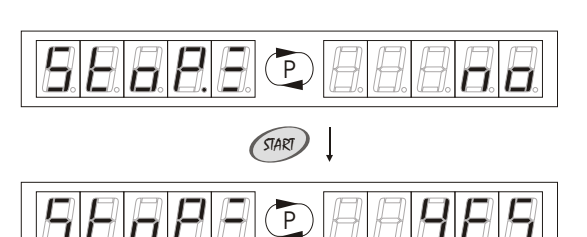

## **2. Programming mode**

To return to the *Programming options* submenu, press <sup>Goo</sup> button. To leave the programming mode and save new setting in the long term memory, press **HENU** button or wait 60 seconds.

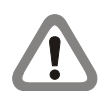

In a case of changing the external stop setting from *"no"* into *"yes"*, reset the controller by turning off and on the power supply.

#### **Buzzer BEER**

Option is used to turn on and off sound signals in the controller. Buzzer signals each button pressing in the controller and the end of ventilation with sound signal.

Range of setting: no - option deactivated; yes - option activated Default setting: yes

To browse and/or change buzzer setting:

1. When the controller is in the programming mode *(see page 5)*, in the *Programming options* submenu *(see page 14)*, select *Buzzer* option with  $\odot$  and  $\odot$  buttons. The buzzer symbol and the buzzer setting is displayed alternately.

2. To change the setting, press  $\textcircled{\tiny\rm IMC}$  button. The buzzer symbol and the buzzer new setting is displayed alternately.

To return to the *Programming options* submenu, press <u><</u><sup>®</sup> button. To leave the programming mode and save new setting in the long term memory, press **MENU** button or wait 60 seconds.

#### **2.3.3. No code access**

In the *No code access* submenu it is possible to browse and change the accessibility of the following counters:

*Lamps counter 1 (see page 9)*; *Lamps counter 2 (see page 9)*; *Lamps counter 3 (see page 10)*; *Fans counter (see page 10)*; *Time delays counter (see page 11)*; *Paid time counter (see page 11)*; *Clients counter (see page 12); Electric energy counter (see page 12); Takings total counter (see page 13).*

Range of setting: no - counter deactivated; yes - counter activated Default setting: no

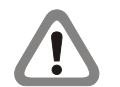

Counters activated in the *No code access* submenu are available in the *Counters presentation* submenu *(see page 7)* . In the *Counters presentation* submenu it is only possible to browse the counter's contents, without the possibility of deleting their contents.

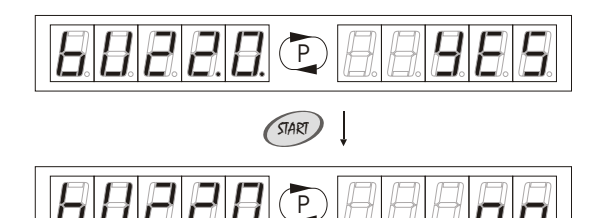

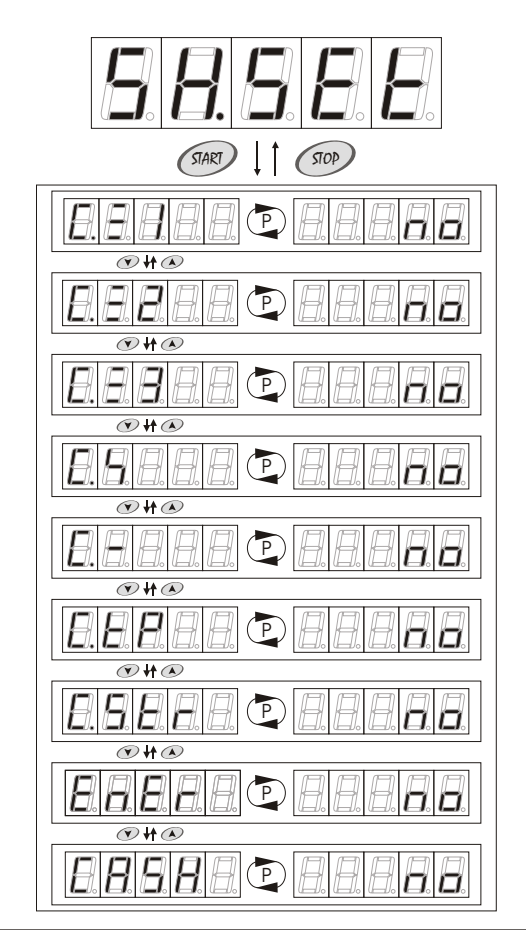

## **2. Programming mode**

#### To access *No code access* submenu:

1. When the controller is in the programming mode *(see page 5)*, in the *Protected settings* submenu *(see page 7)*, select *No code access* submenu with  $\odot$  and  $\odot$  buttons.

2. Press <sup>GIART</sup> button.

To browse and/or change accessibility of the counters:

1. When the controller is in the programming mode *(see page 5)*, in the No code access submenu, select the counter with  $\odot$  and buttons. The selected counter symbol and the selected counter setting is displayed alternately.

2. To change the accessibilty of the selected counter, press  $\lll$  button. The selected counter symbol and the selected counter new setting is displayed alternately.

To return to the *Protected settings* submenu, press  $\textcircled{\tiny{50}}$  button. To leave the programming mode and save new setting in the long term memory, press **MENU** button or wait 60 seconds.

#### Code change **EEEEE**

All new controllers have producer's code *(00000)*. To unable access of Range of setting: 5 numbers<br>Default setting: 00000 Default setting: the unauthorized people to the *Protected settings* submenu *(see page 7)*, it is recommended that the code should be changed by the user.

Available numbers:

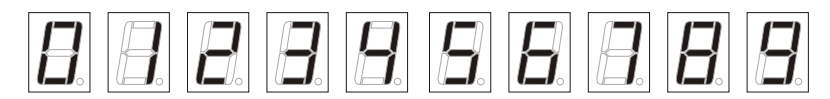

To change code:

1. When the controller is in the programming mode *(see page 5)*, in the *Protected settings* submenu *(see page 7)*, select *Code* submenu with  $\odot$  and  $\odot$  buttons.

2. Press button. *EEEEE* will be displayed for a while. Enter new code with  $\odot$  and  $\odot$  buttons, confirming each selected number with <u></u> button. After confirming fifth number, *圓圓圓圓圓* will be displayed for a while. Enter new code again with  $\curvearrowright$  and  $\heartsuit$  buttons, confirming each selected number with button. <u>圓別別別</u> will be displayed for a while.

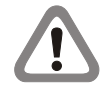

New code is saved automatically in the long term memory, after confirming fifth number with  $\lll$  button.

Pressing �� button causes previous number reedition.

To return to the *Protected settings* submenu, press **somethally** button. To leave the programming mode and save new setting in the long term memory, press **HENU** button or wait 60 seconds.

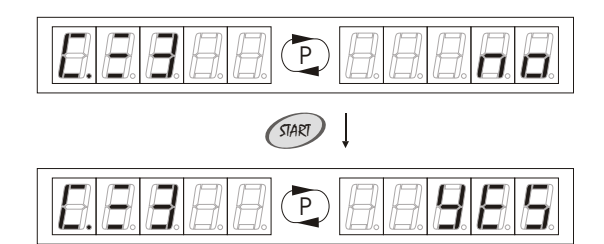

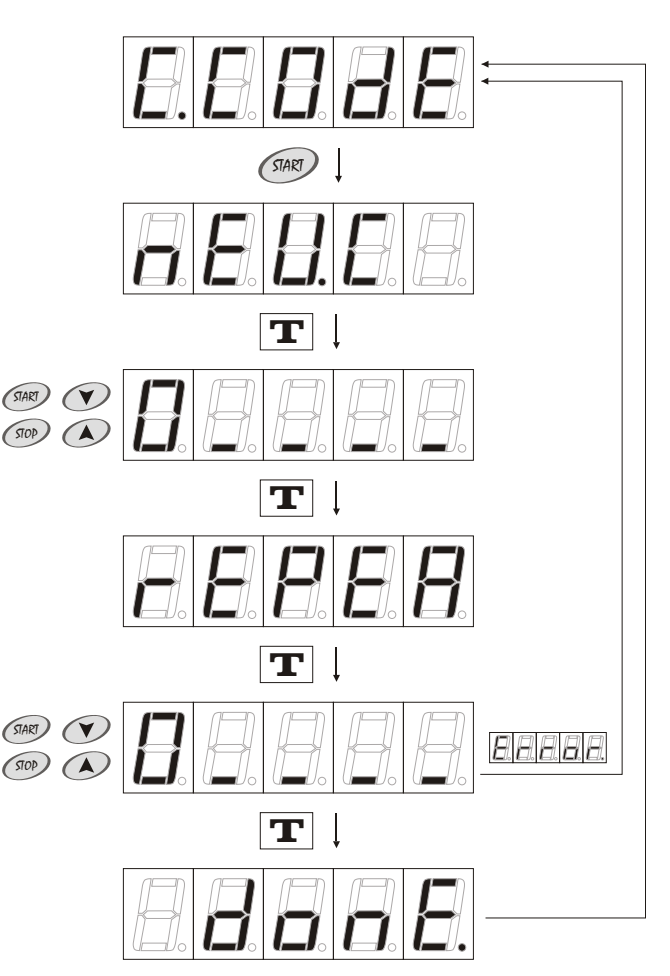